# ASA를 로컬 CA 서버 및 AnyConnect 헤드엔드로 구성

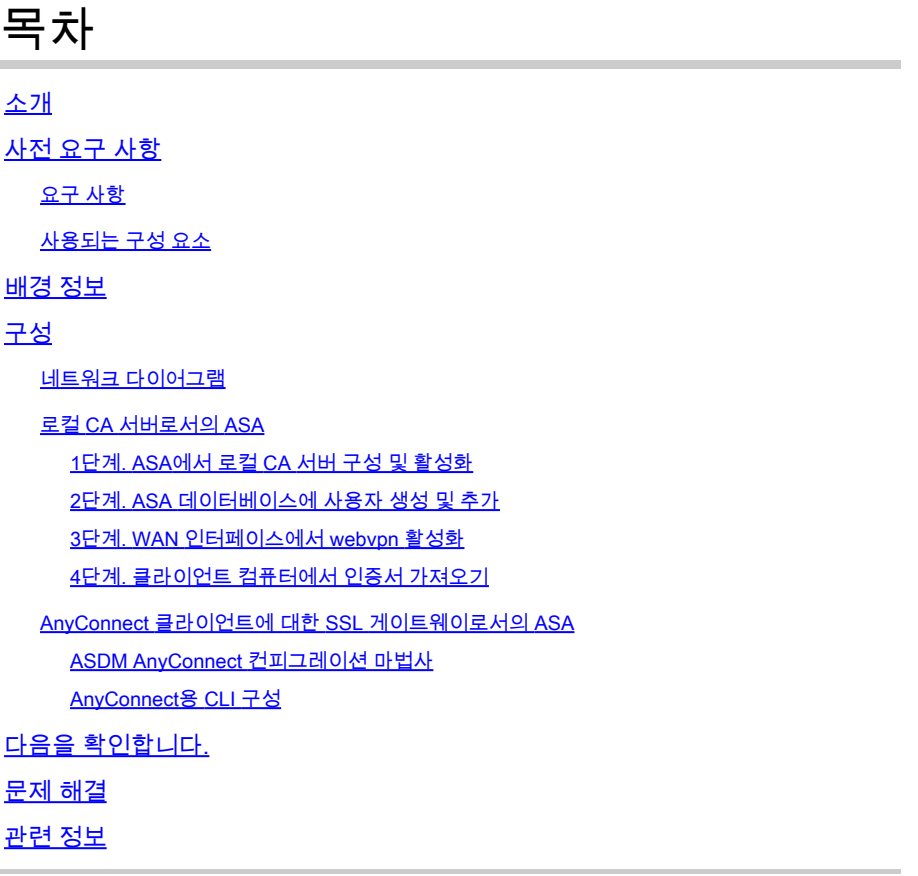

## 소개

이 문서에서는 Cisco ASA(Adaptive Security Appliance)를 Cisco AnyConnect Secure Mobility Client용 CA(Certificate Authority) 서버 및 SSL(Secure Sockets Layer) 게이트웨이로 설정하는 방 법에 대해 설명합니다.

## 사전 요구 사항

### 요구 사항

다음 주제에 대한 지식을 보유하고 있으면 유용합니다.

- 소프트웨어 버전 9.1.x를 실행하는 기본 ASA 구성
- ASDM 7.3 이상

### 사용되는 구성 요소

이 문서의 정보는 다음 소프트웨어 및 하드웨어 버전을 기반으로 합니다.

- 소프트웨어 버전 9.1(6)을 실행하는 Cisco 5500 Series ASA
- Windows용 AnyConnect Secure Mobility Client 버전 4.x
- [호환성](//www.cisco.com/c/en/us/td/docs/security/asa/compatibility/asa-vpn-compatibility.html#pgfId-274598) 차트에 따라 지원되는 OS를 실행하는 PC.
- Cisco ASDM(Adaptive Security Device Manager) 버전 7.3

참고: Cisco [Software Download](//www.cisco.com/cgi-bin/tablebuild.pl/anyconnect)[\(등록된](//tools.cisco.com/RPF/register/register.do) 고객만)에서 AnyConnect VPN 클라이언트 패키지 (anyconnect-win\*.pkg)를 다운로드합니다. ASA와의 SSL VPN 연결을 설정하기 위해 원격 사 용자 컴퓨터에 다운로드할 ASA의 플래시 메모리에 AnyConnect VPN 클라이언트를 복사합니 다. 자세한 내용은 ASA [컨피그레이션 가이드](//www.cisco.com/c/en/us/td/docs/security/asa/asa91/configuration/vpn/asa_91_vpn_config/vpn_anyconnect.html)의 AnyConnect 클라이언트 설치 섹션을 참조하 십시오.

이 문서의 정보는 특정 랩 환경의 디바이스를 토대로 작성되었습니다. 이 문서에 사용된 모든 디바 이스는 초기화된(기본) 컨피그레이션으로 시작되었습니다. 현재 네트워크가 작동 중인 경우, 모든 명령어의 잠재적인 영향을 미리 숙지하시기 바랍니다.

## 배경 정보

ASA의 Certificate Authority는 다음 기능을 제공합니다.

- ASA에서 기본 CA(Certificate Authority) 작업을 통합합니다.
- 인증서를 배포합니다.
- 발급된 인증서의 안전한 폐기 검사를 제공합니다.
- 브라우저 기반(WebVPN) 및 클라이언트 기반(AnyConnect) SSL VPN 연결과 함께 사용할 수 있도록 ASA에서 인증 기관을 제공합니다.
- 외부 인증서 권한 부여에 의존할 필요 없이 사용자에게 신뢰할 수 있는 디지털 인증서를 제공 합니다.
- 인증서 인증을 위한 안전한 사내 권한을 제공하며 웹 사이트 로그인을 통해 사용자를 간편하 게 등록할 수 있습니다.

지침 및 제한 사항

- 라우팅 및 투명 방화벽 모드에서 지원됩니다.
- 한 번에 하나의 로컬 CA 서버만 ASA에 상주할 수 있습니다.
- 로컬 CA 서버 기능으로서의 ASA는 장애 조치 설정에서 지원되지 않습니다.
- 현재 로컬 CA 서버로 작동하는 ASA는 SHA1 인증서 생성만 지원합니다.
- 로컬 CA 서버는 브라우저 기반 및 클라이언트 기반 SSL VPN 연결에 사용할 수 있습니다. 현 재 IPSec에 대해 지원되지 않습니다.
- 로컬 CA에 대해 VPN 부하 균형을 지원하지 않습니다.
- 로컬 CA는 다른 CA의 하위 CA가 될 수 없습니다. 루트 CA로만 작동할 수 있습니다.
- 현재 ASA는 ID 인증서에 대해 로컬 CA 서버에 등록할 수 없습니다.
- 인증서 등록이 완료되면 ASA는 사용자의 키 쌍 및 인증서 체인을 포함하는 PKCS12 파일을 •저장합니다. 이 경우 등록당 약 2KB의 플래시 메모리 또는 디스크 공간이 필요합니다. 실제 디 스크 공간 크기는 구성된 RSA 키 크기 및 인증서 필드에 따라 달라집니다. 사용 가능한 플래 시 메모리의 양이 제한된 ASA에서 보류 중인 인증서 등록을 많이 추가할 때는 이 지침을 염두

에 두십시오. 이러한 PKCS12 파일은 구성된 등록 검색 시간 제한 동안 플래시 메모리에 저장 되기 때문입니다.

## 구성

이 섹션에서는 Cisco ASA를 로컬 CA 서버로 구성하는 방법에 대해 설명합니다.

참고: 이 섹션에서 사용된 [명령에](//tools.cisco.com/Support/CLILookup/cltSearchAction.do) 대한 자세한 내용을 보려[면 Command Lookup Tool](//tools.cisco.com/Support/CLILookup/cltSearchAction.do)[\(등록된](//tools.cisco.com/RPF/register/register.do) 고객만 해당)을 사용하십시오.

네트워크 다이어그램

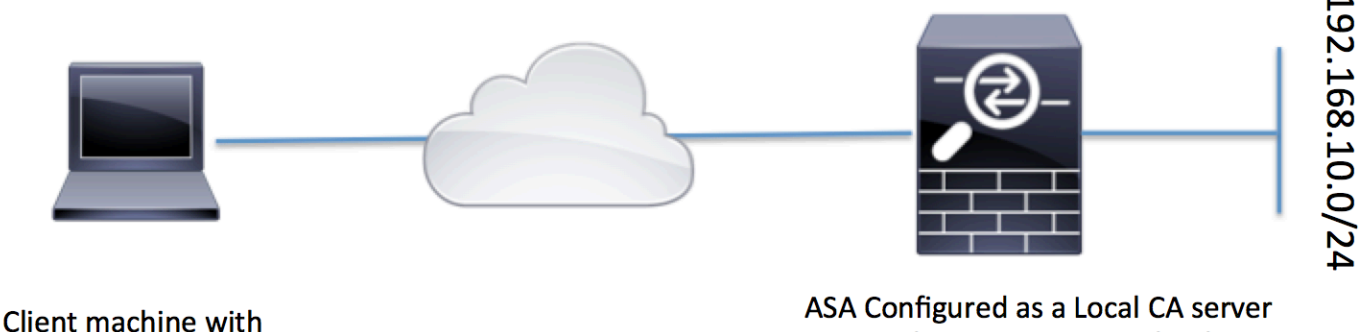

AnyConnect

and AnyConnect Headend

### 로컬 CA 서버로서의 ASA

1단계. ASA에서 로컬 CA 서버 구성 및 활성화

- Configuration(구성) > Remote Access VPN(원격 액세스 VPN) > Certificate Management(인 증서 관리) > Local Certificate Authority(로컬 인증 기관) > CA Server(CA 서버)로 이동합니다. Enable Certificate Authority 서버 옵션을 선택합니다.
- 암호를 구성합니다. 패스프레이즈는 로컬 CA 인증서 및 키 쌍을 포함하는 PKCS12 파일을 인 코딩하고 저장하는 데 사용되는 7자 이상이어야 합니다. CA 인증서 또는 키 쌍이 손실된 경우 이 패스프레이즈는 PKCS12 아카이브의 잠금을 해제합니다.
- 발급자 이름을 구성합니다. 이 필드는 루트 인증서 CN으로 표시됩니다. CN(Common Name), OU(Organization Unit), (O) Organization, L(Locality), S(State) 및 C(Country) 형식으로 지정 할 수 있습니다.
- 선택적 컨피그레이션: 등록을 완료하기 위해 메일을 통해 최종 클라이언트에 OTP를 수신할 •수 있도록 SMTP 서버 및 이메일 서버 설정을 구성합니다. 로컬 이메일/SMTP 서버의 호스트 이름 또는 IP 주소를 구성할 수 있습니다. 또한 클라이언트가 수신할 이메일의 From 주소 및

Subject 필드를 구성할 수 있습니다. 기본적으로 발신 주소는 admin@<ASA hostname>.null이고 제목은 Certificate Enrollment Invitation입니다.

선택적 컨피그레이션: 클라이언트 키 크기, CA 서버 키 크기, CA 인증서 수명 및 클라이언트 • 인증서 수명과 같은 선택적 매개 변수를 구성할 수도 있습니다.

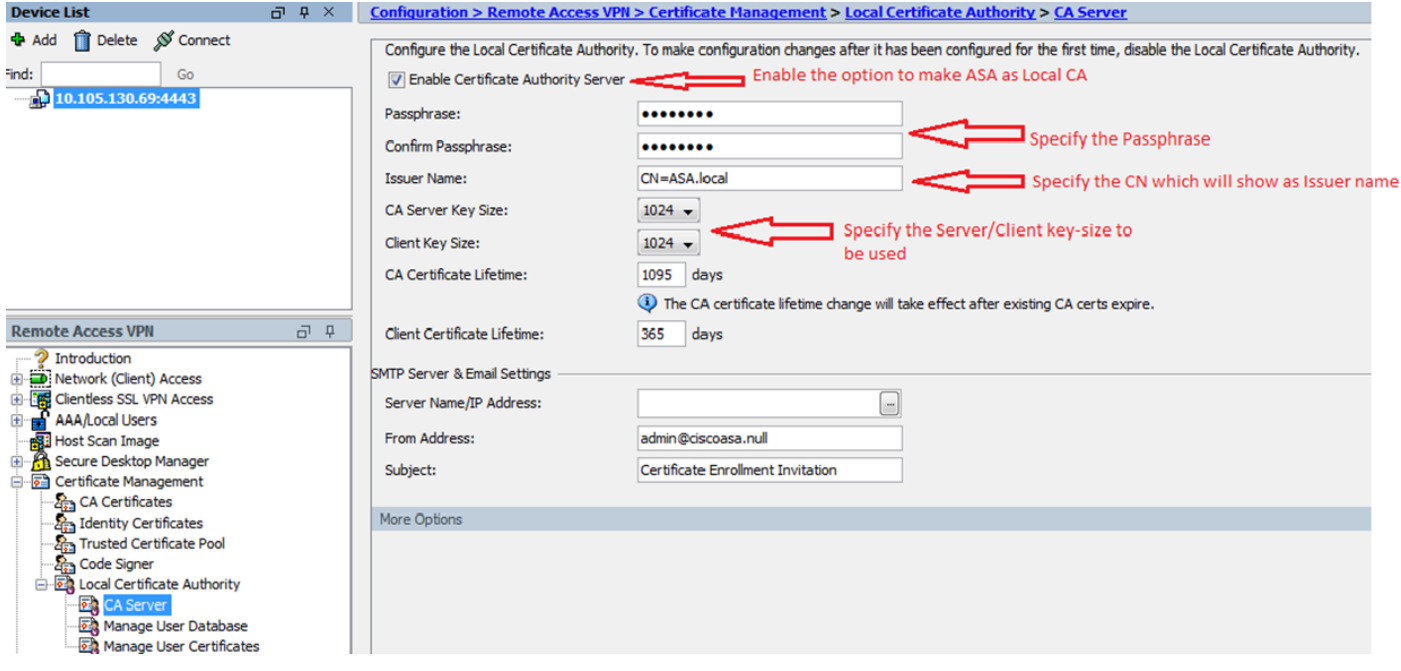

CLI에 준하는 기능:

```
ASA(config)# crypto ca server
ASA(config-ca-server)# issuer-name CN=ASA.local
ASA(config-ca-server)# subject-name-default CN=ASA.local
ASA(config-ca-server)# lifetime certificate 365
ASA(config-ca-server)# lifetime ca-certificate 1095
ASA(config-ca-server)# passphrase cisco123
ASA(config-ca-server)# no shutdown
% Some server settings cannot be changed after CA certificate generation.
Keypair generation process begin. Please wait...
```
Completed generation of the certificate and keypair...

Archiving certificate and keypair to storage... Complete

이는 Local CA Server(로컬 CA 서버) 컨피그레이션에서 구성할 수 있는 추가 필드입니다.

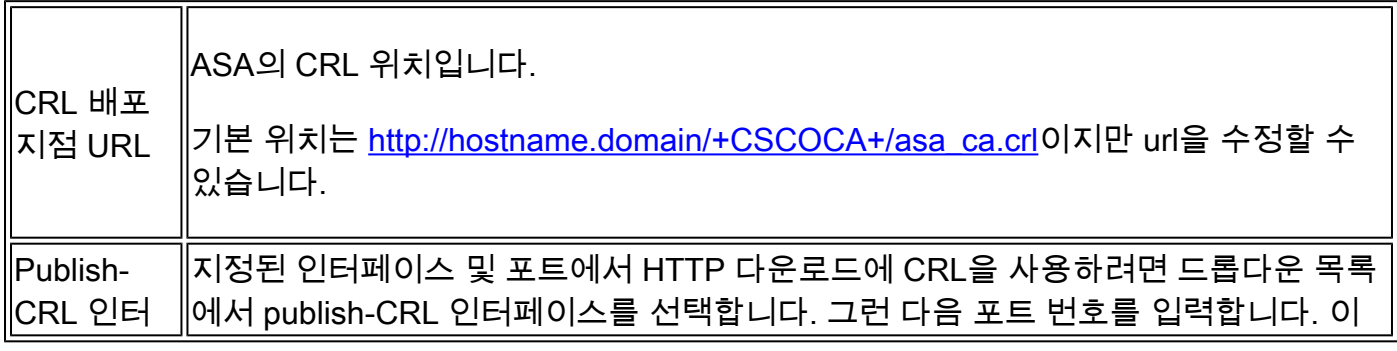

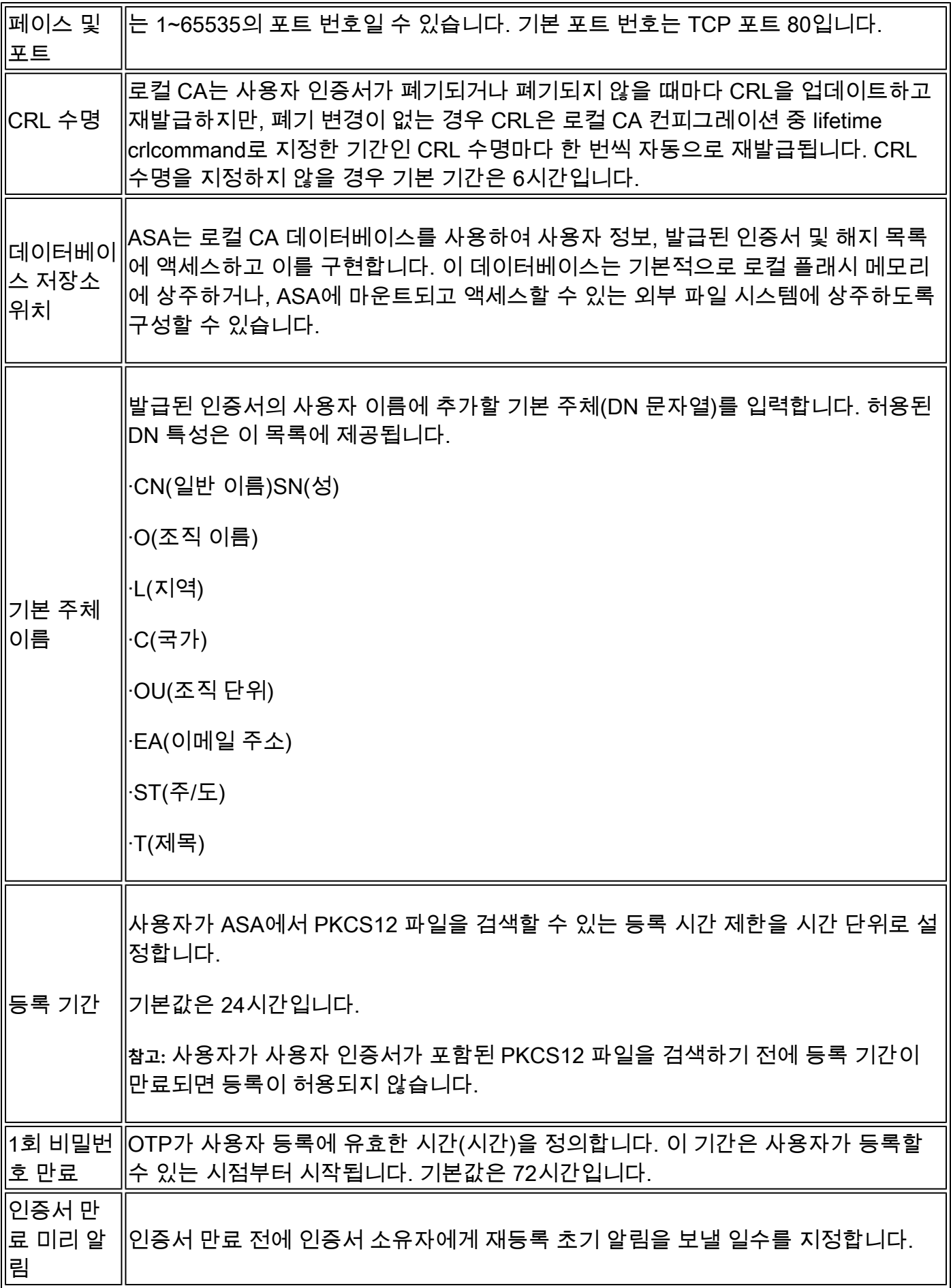

2단계. ASA 데이터베이스에 사용자 생성 및 추가

Configuration(컨피그레이션) > Remote Access VPN(원격 액세스 VPN) > Certificate • Management(인증서 관리) > Local Certificate Authority(로컬 인증 기관) > Manage User Database(사용자 데이터베이스 관리)로 이동합니다.Add(추가)를 클릭합니다.

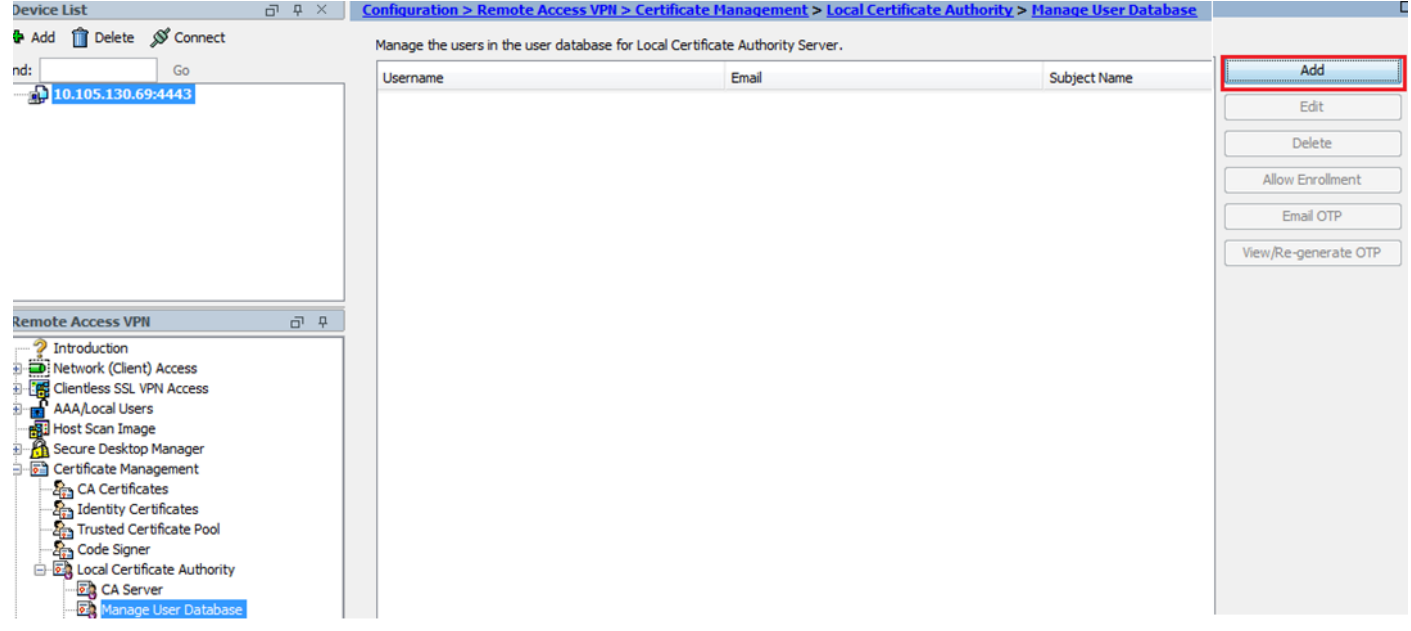

이 이미지에 표시된 대로 사용자 이름, 이메일 ID 및 주체 이름을 통해 사용자 세부 정보를 지 • 정합니다.

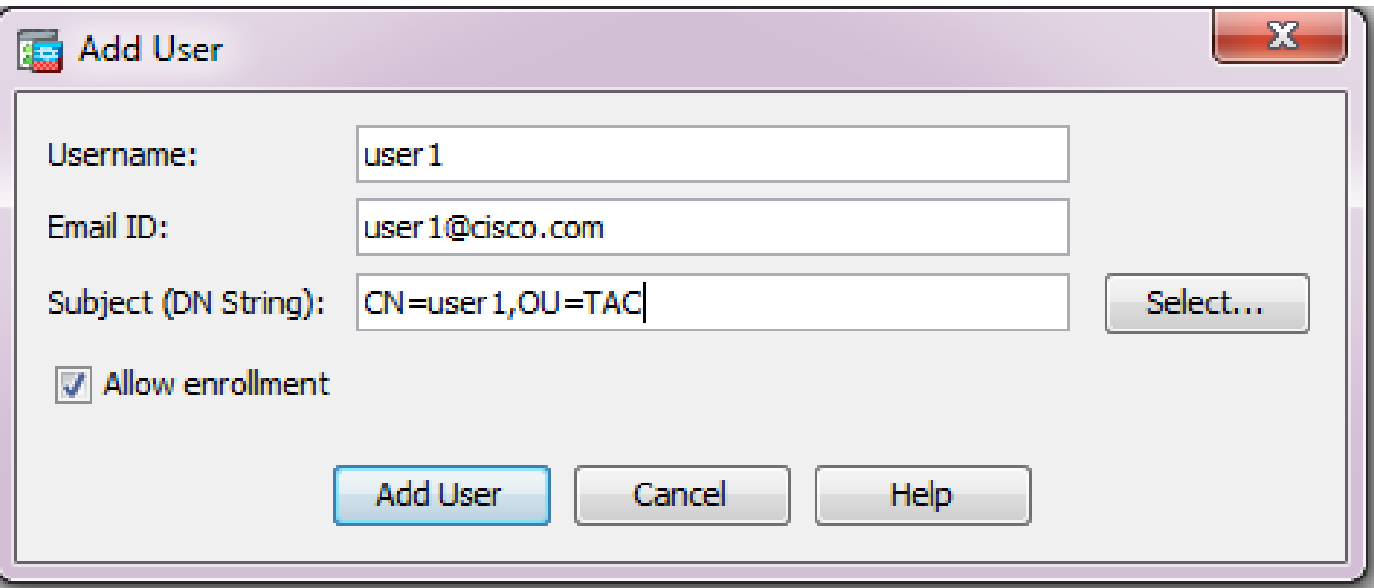

- 인증서에 대한 등록이 허용되도록 Allow Enrollment(등록 허용)가 선택되어 있는지 확인합니 다.
- 사용자 컨피그레이션을 완료하려면 Add User를 클릭합니다.

CLI에 준하는 기능:

<#root>

**ASA(config)# crypto ca server user-db add user1 dn CN=user1,OU=TAC email user1@cisco.com**

사용자가 사용자 데이터베이스에 추가되면 등록 상태가 Allowed to Enroll(등록 허용)로 표시 • 됩니다.

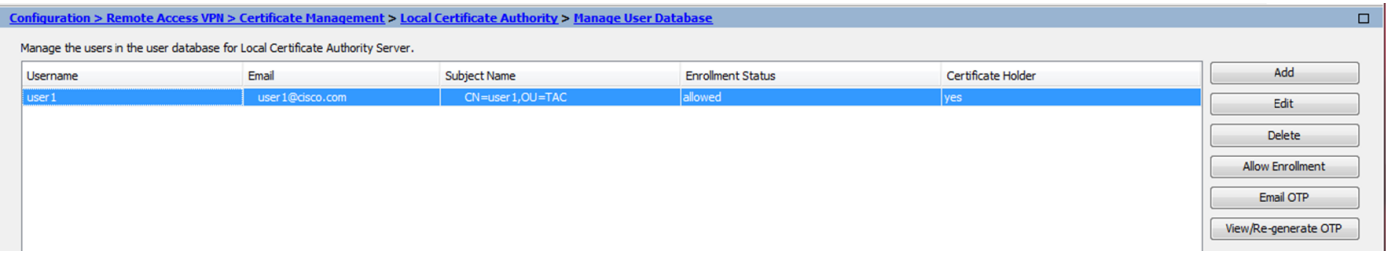

#### 사용자 상태를 확인하는 CLI:

<#root>

**ASA# show crypto ca server user-db**

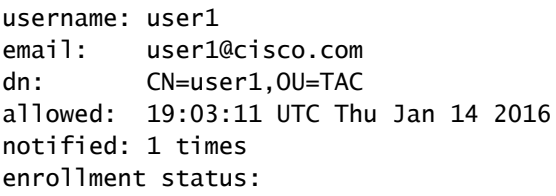

#### **Allowed to Enroll**

▪ 사용자가 사용자 데이터베이스에 추가되면 다음 중 하나를 사용하여 사용자가 등록을 완료할 수 있도록 OTP(One Time Password)를 제공할 수 있습니다.

OTP에 이메일을 보냅니다(CA 서버 컨피그레이션에서 SMTP 서버 및 이메일 설정을 구성해야 함).

또는 <u>또는 기대 기대 기대 기대 기대 기대 기대</u> 또는

View/Re-generate OTP(OTP 보기/재생성)를 클릭하여 OTP를 직접 보고 사용자와 공유합니다. 또 한 OTP를 재생성하는 데에도 사용할 수 있습니다.

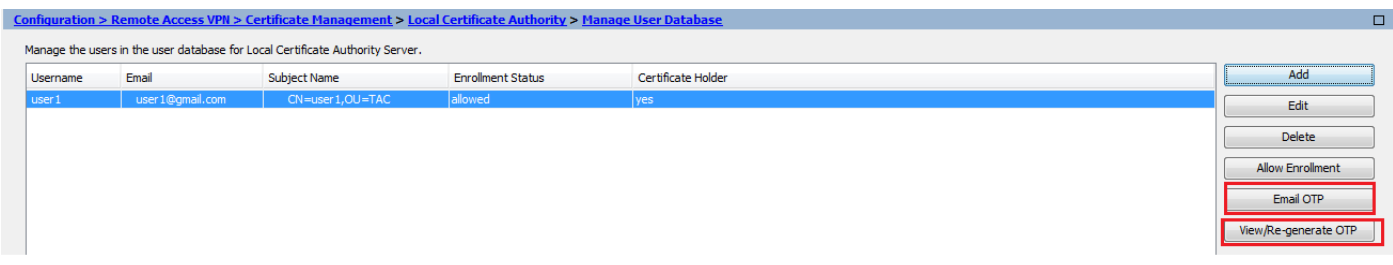

CLI에 준하는 기능:

!! Email the OTP to the user ASA# crypto ca server user-db allow user1 email-otp

!! Display the OTP on terminal ASA# crypto ca server user-db allow user1 display-otp Username: user1

OTP: 18D14F39C8F3DD84 Enrollment Allowed Until: 14:18:34 UTC Tue Jan 12 2016

3단계. WAN 인터페이스에서 webvpn 활성화

• 클라이언트가 등록을 요청하도록 ASA에서 웹 액세스를 활성화합니다.

!! Enable web-access on the "Internet" interface of the ASA ASA(config)# webvpn ASA(config-webvpn)#enable Internet

4단계. 클라이언트 컴퓨터에서 인증서 가져오기

- 클라이언트 워크스테이션에서 브라우저를 열고 링크로 이동하여 등록을 완료합니다.
- 이 링크에서 사용되는 IP/FQDN은 해당 단계에서 webvpn이 활성화된 인터페이스의 IP(인터 페이스 인터넷)여야 합니다.

<#root>

**[https://](https://%3cASA)**

 **[<>](https://%3cASA)**

 **[IP/FQDN>/+CSCOCA+/enroll.html](https://%3cASA)**

 **[<>](https://%3cASA)**

[사용자 이름\(ASA에서 2단계, 옵션 A에 구성됨\)과 OTP를 입력합니다. 이는 이메일을 통해 제](https://%3cASA) •공되었거나 수동으로 제공되었습니다.

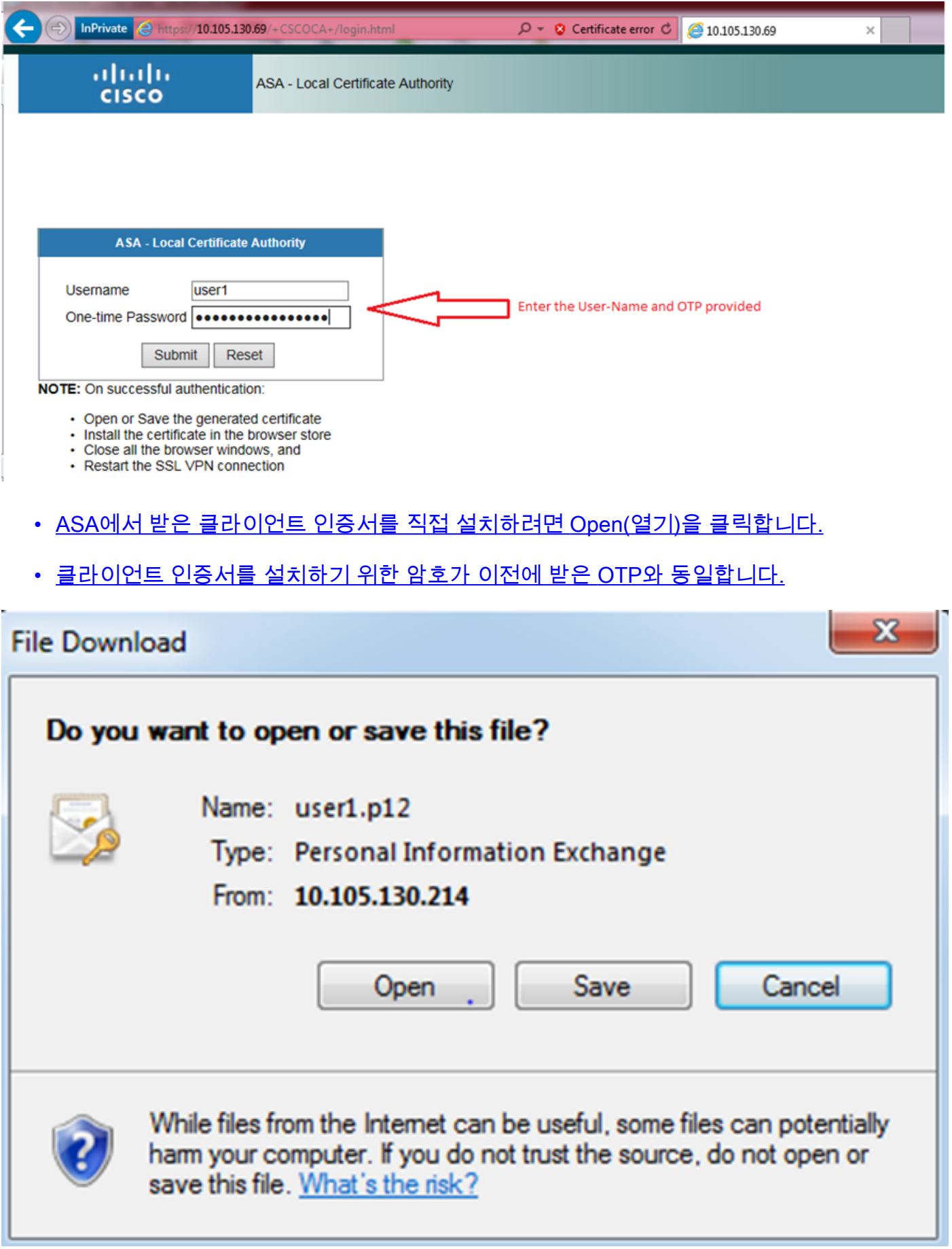

• [Next\(다음\)를 클릭합니다.](https://%3cASA)

### Certificate Import Wizard

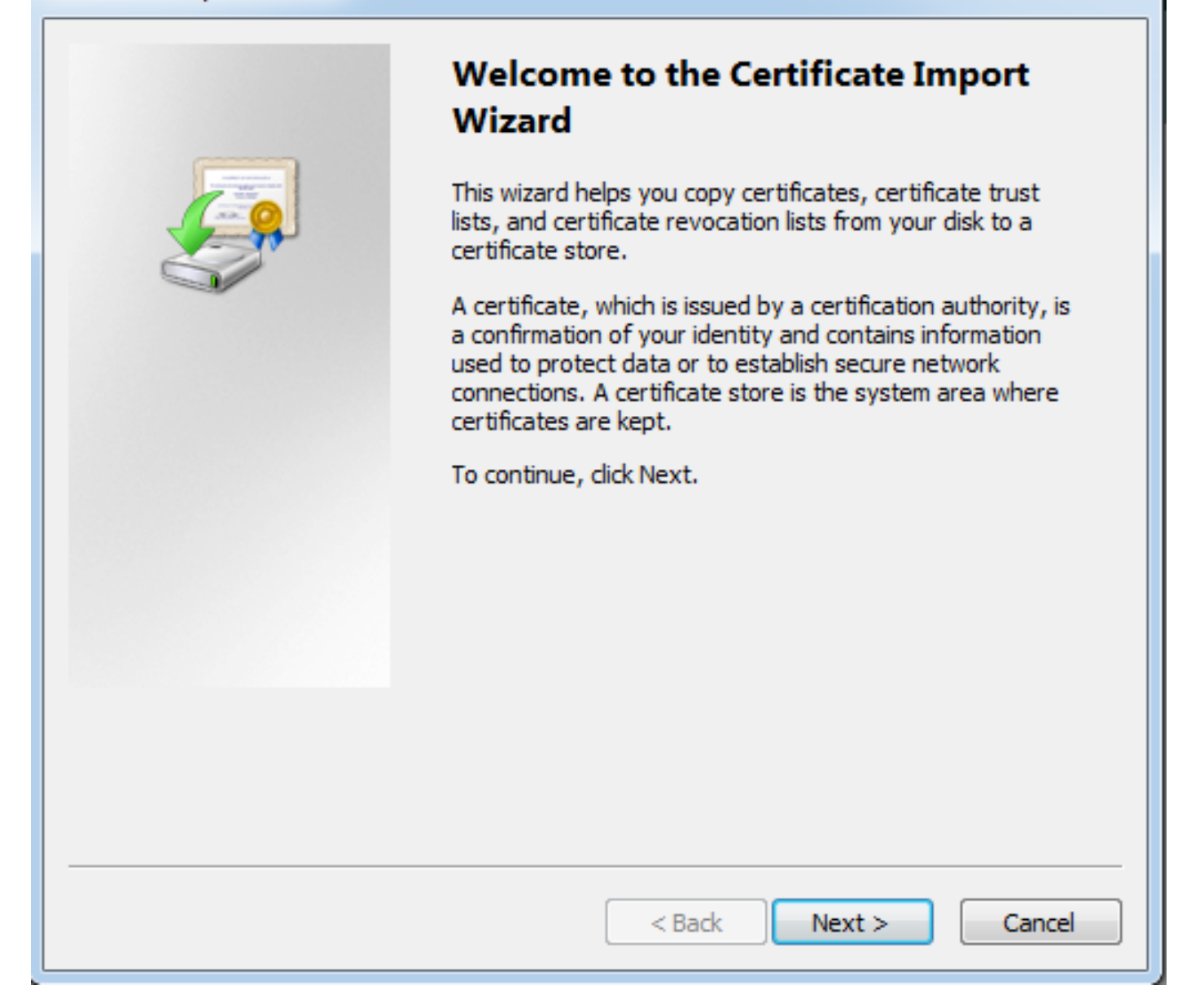

 $\mathbf{x}$ 

• [경로를 기본값으로 유지하고 Next\(다음\)를 클릭합니다.](https://%3cASA)

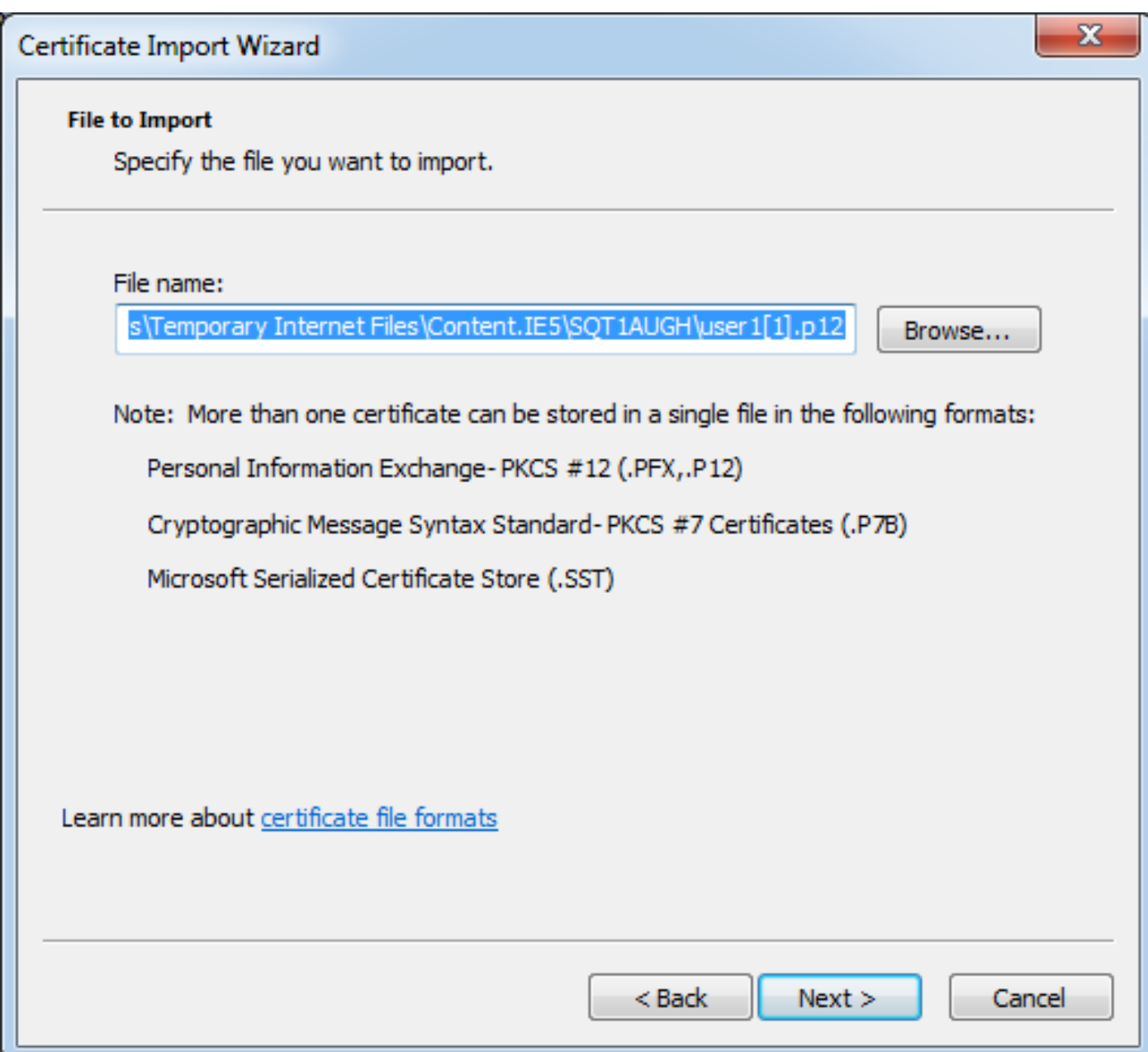

- Password(비밀번호) 필드에 OTP를 입력합니다.
- [필요한 경우 나중에 워크스테이션에서 키를 내보낼 수 있도록 이 키를 내보낼 수 있는 것으로](https://%3cASA) 표시하는 옵션을 선택할 수 있습니다.
- Next(다음)를 클릭합니다.

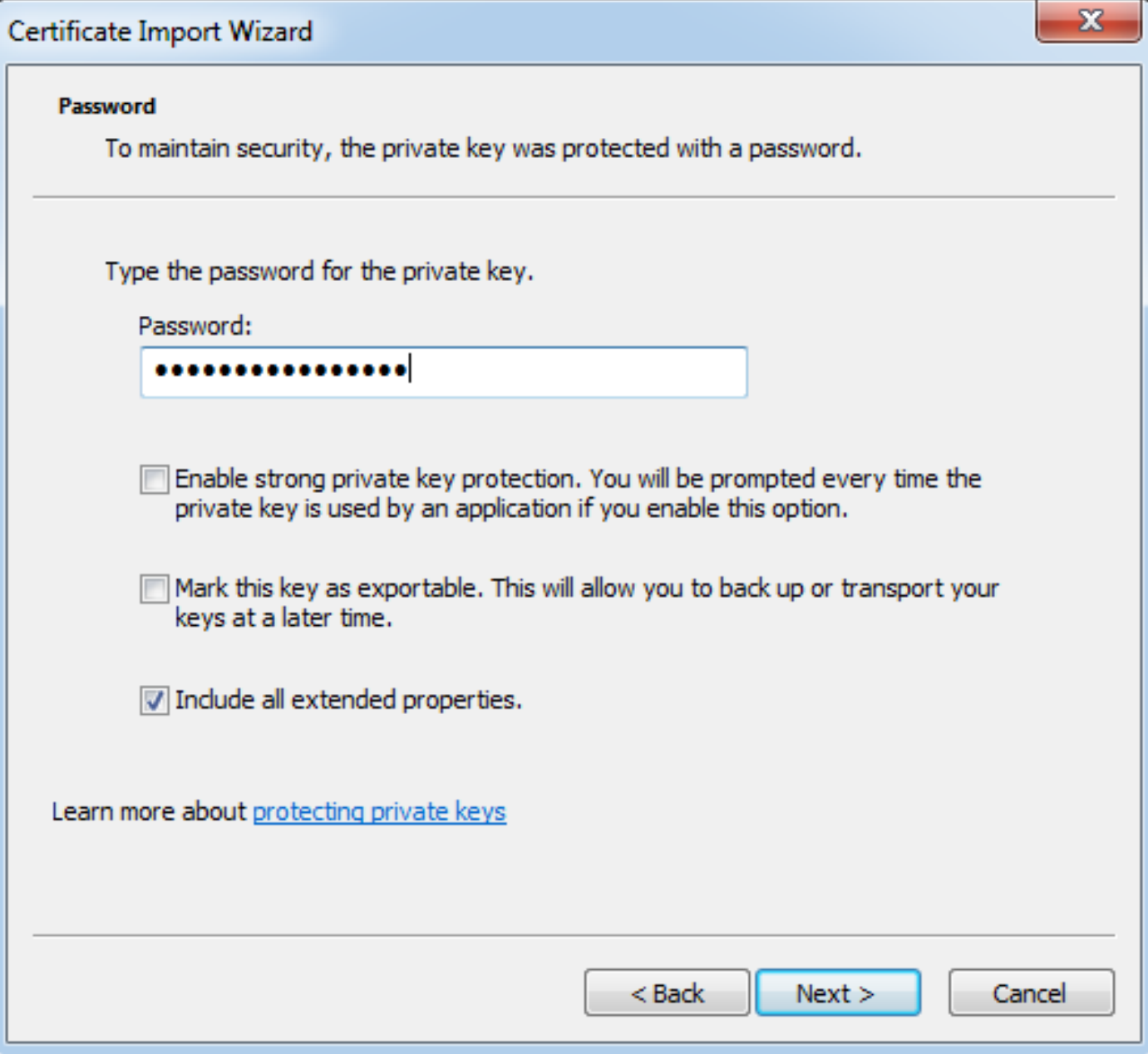

- <u>[특정 인증서 저장소에 인증서를 수동으로 설치하거나 저장소를 자동으로 선택하도록 남겨 둘](https://%3cASA)</u> 수 있습니다.
- Next(다음)를 클릭합니다.

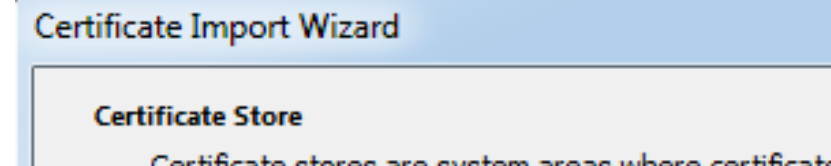

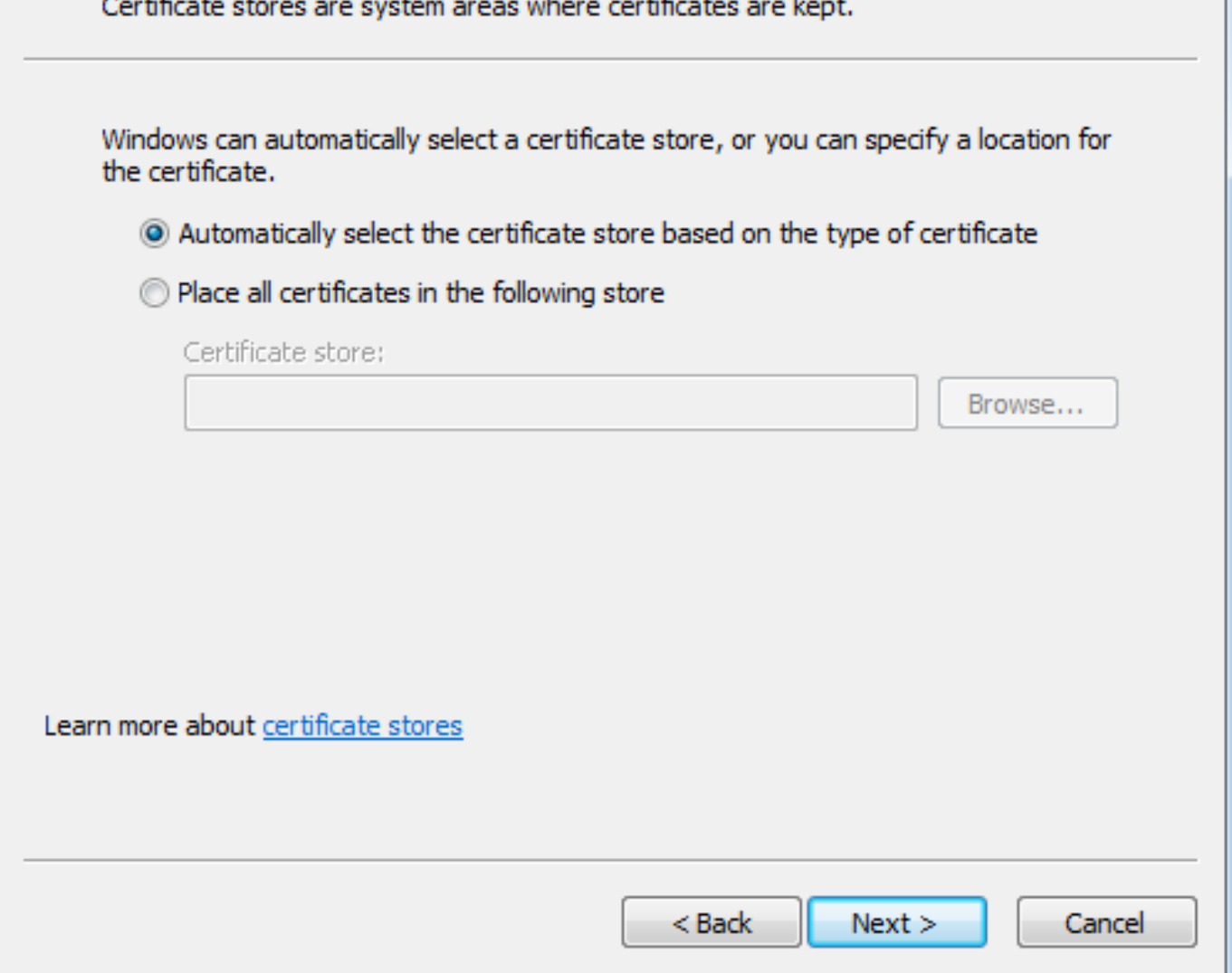

 $\mathbf{x}$ 

• <u>[설치를 완료하려면 Finish\(마침\)를 클릭합니다.](https://%3cASA)</u>

## Certificate Import Wizard

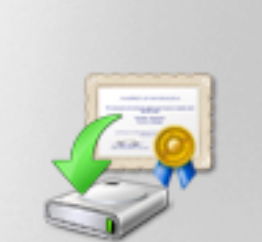

## **Completing the Certificate Import Wizard**

The certificate will be imported after you click Finish.

You have specified the following settings:

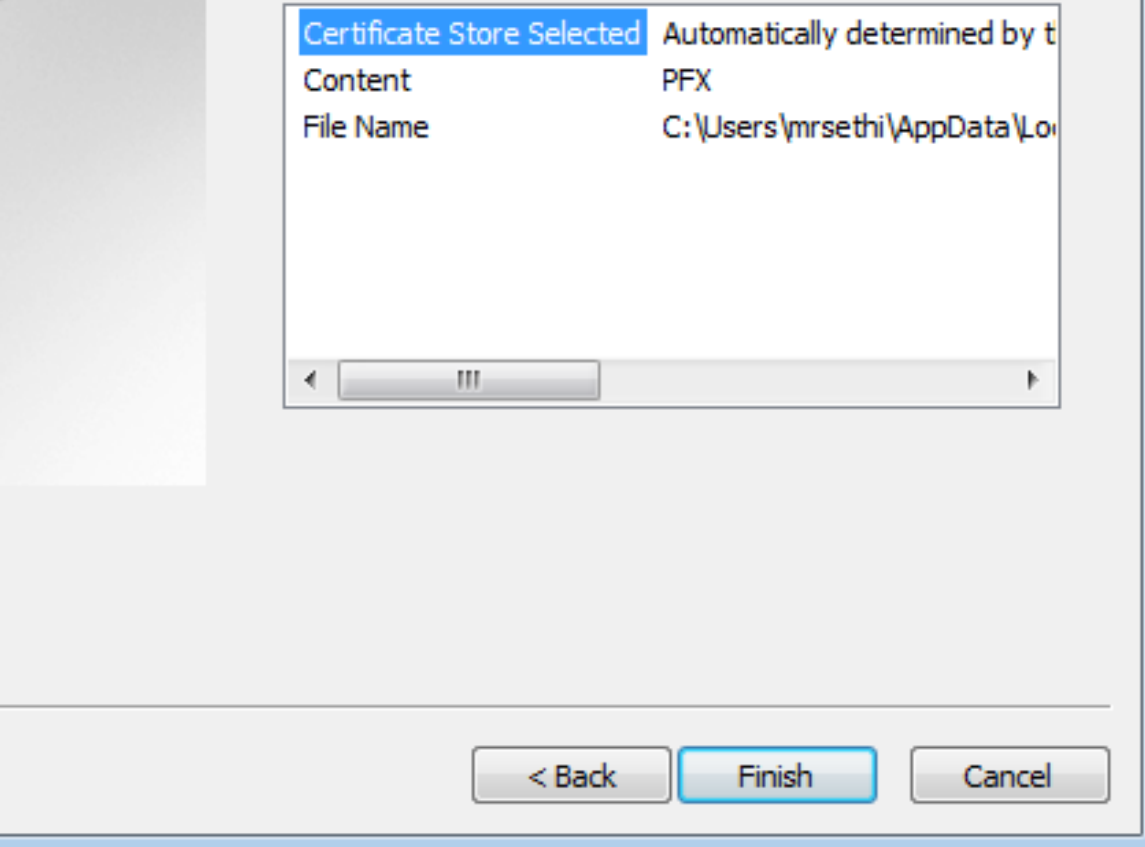

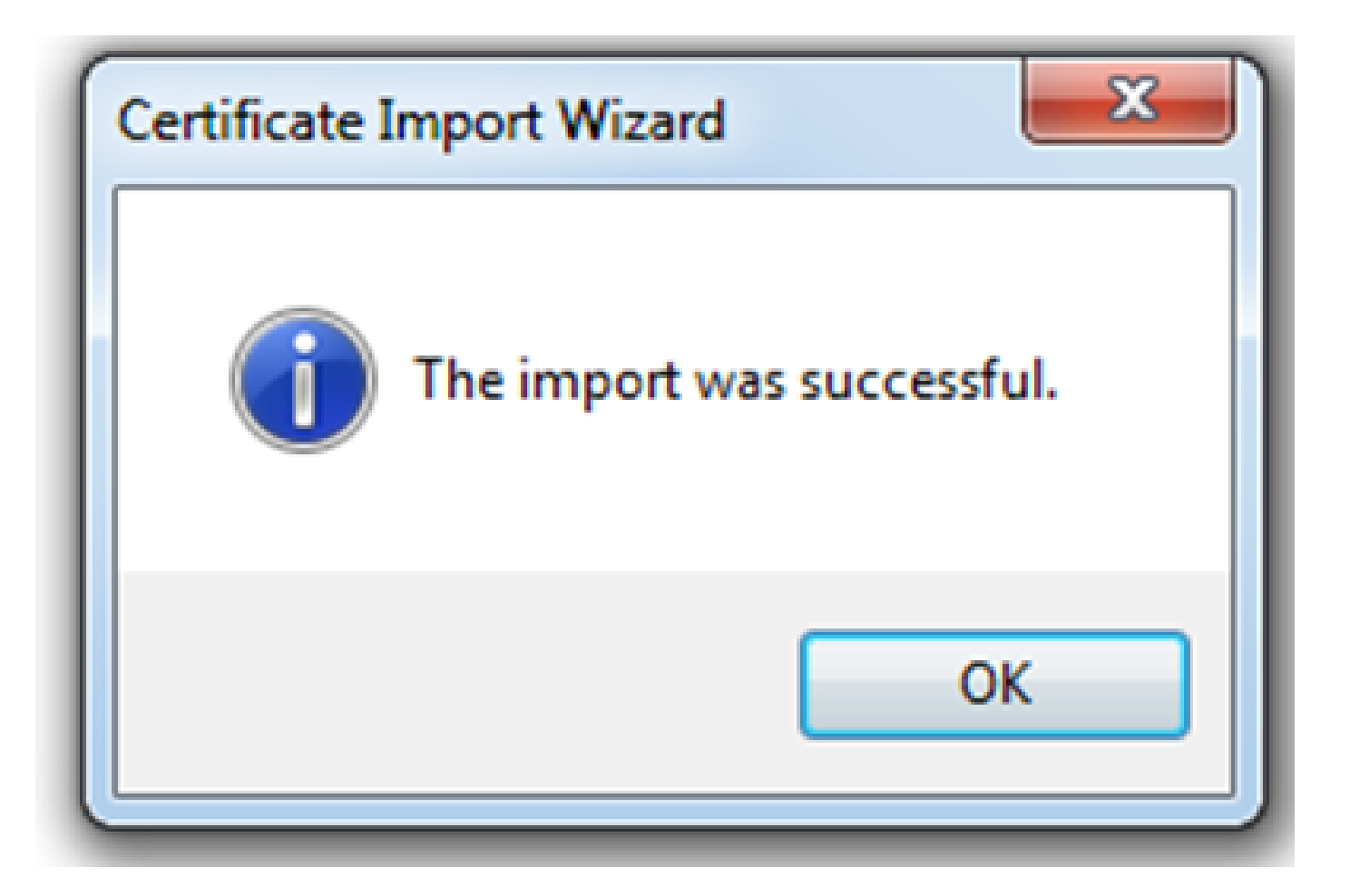

- [인증서가 성공적으로 설치되면 이를 확인할 수 있습니다.](https://%3cASA)
- [IE를 열고 Tools > Internet Options로 이동합니다.](https://%3cASA)

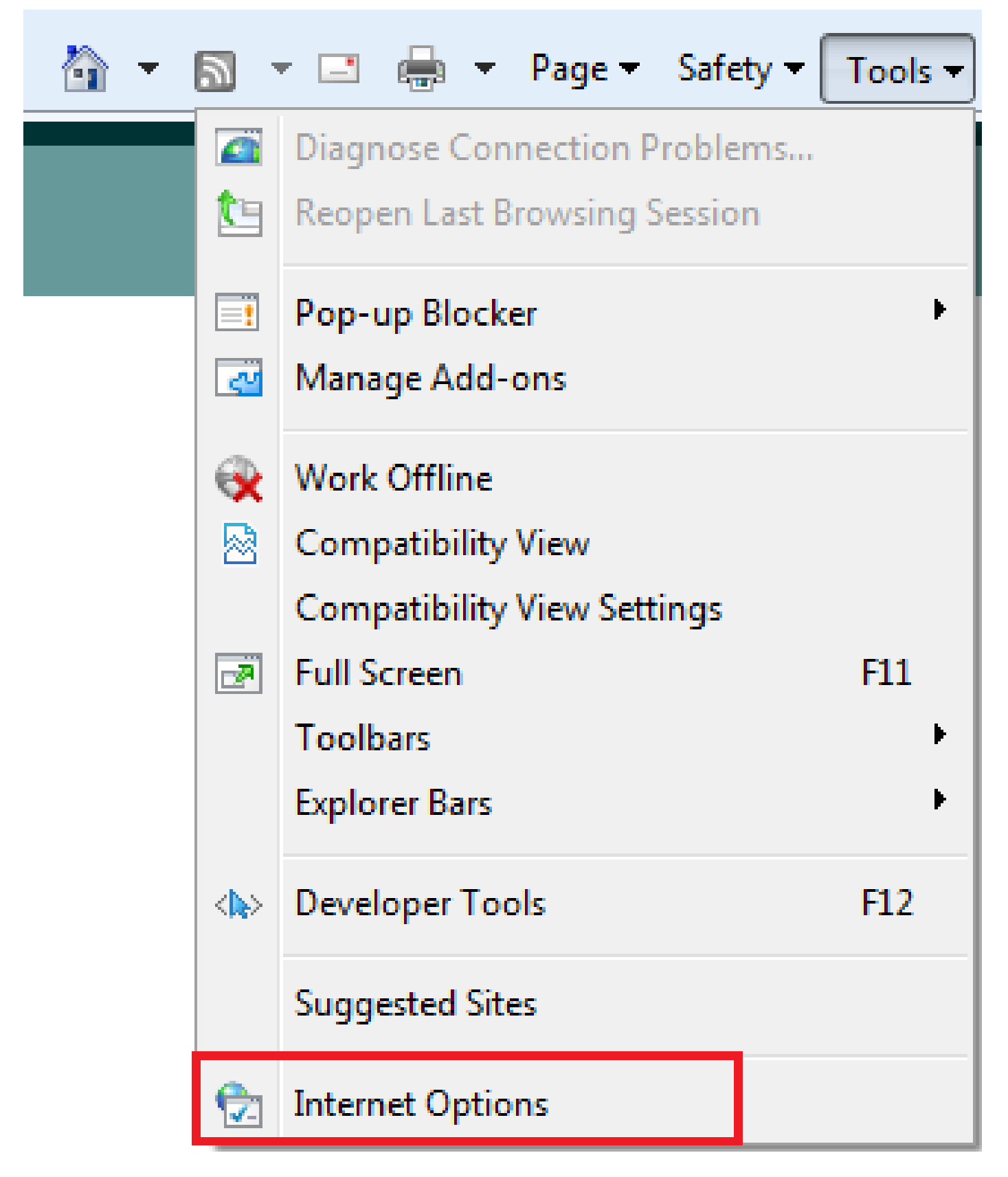

[이 이미지에 표시된 대로 Content\(콘텐츠\) 탭으로 이동하고 Certificates\(인증서\)를 클릭합니다](https://%3cASA) •

.

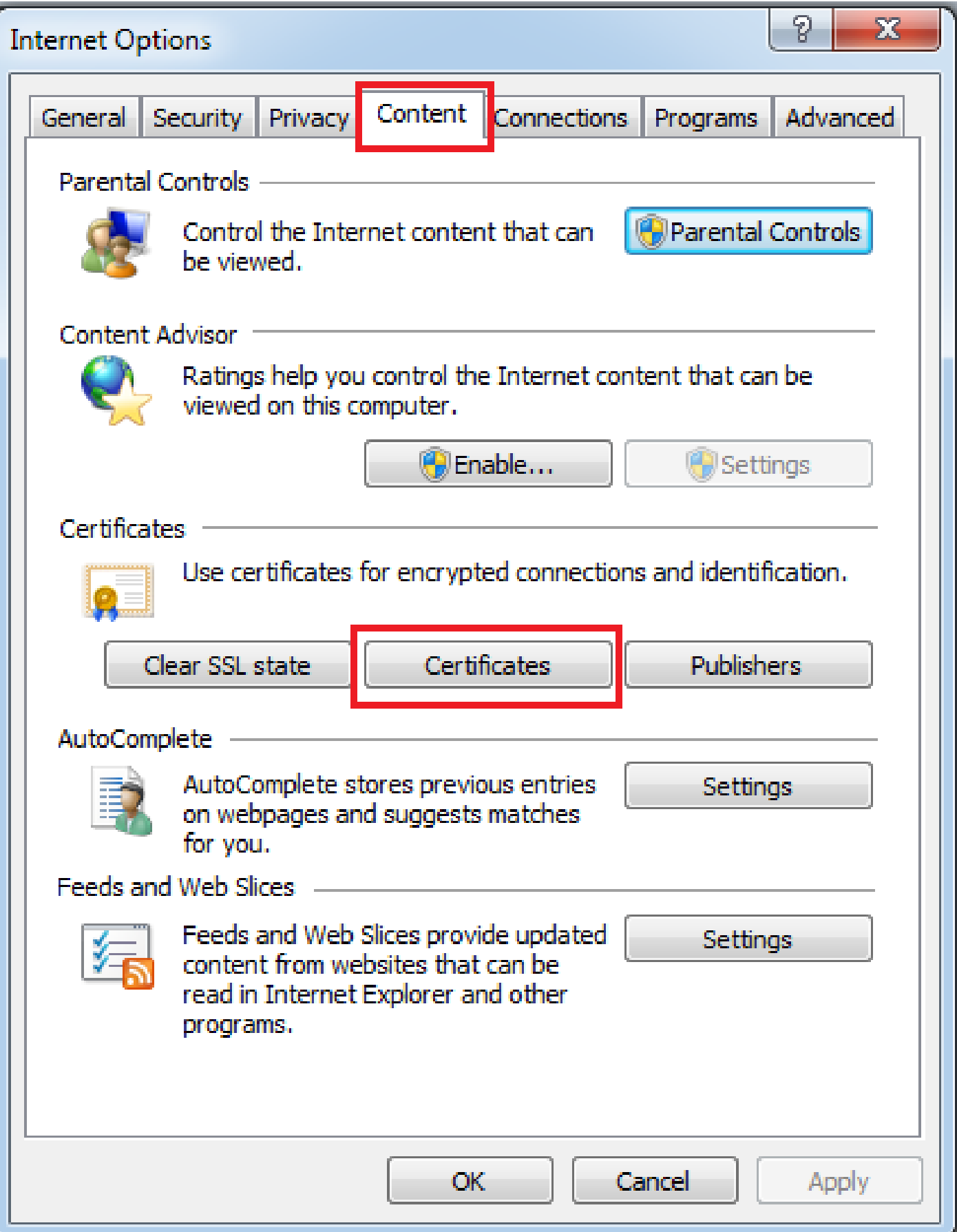

• [Personal store\(개인 저장소\) 아래에서 ASA에서 받은 인증서를 확인할 수 있습니다.](https://%3cASA)

![](_page_17_Picture_38.jpeg)

AnyConnect 클라이언트에 대한 SSL 게이트웨이로서의 ASA

ASDM AnyConnect 컨피그레이션 마법사

AnyConnect Secure Mobility Client를 구성하기 위해 AnyConnect 컨피그레이션 마법사/CLI를 사용 할 수 있습니다. 계속하기 전에 AnyConnect 클라이언트 패키지가 ASA 방화벽의 플래시/디스크에 업로드되었는지 확인합니다.

컨피그레이션 마법사를 통해 AnyConnect Secure Mobility Client를 구성하려면 다음 단계를 완료하 십시오.

ASDM에 로그인하고 Wizards(마법사) > VPN Wizards(VPN 마법사) > AnyConnect VPN 1. Wizard(AnyConnect VPN 마법사)로 이동하여 Configuration Wizard(컨피그레이션 마법사)를 시작하고 Next(다음)를 클릭합니다.

![](_page_18_Picture_90.jpeg)

 2. 연결 프로파일 이름을 입력하고 VPN 액세스 인터페이스 드롭다운 메뉴에서 VPN이 종료될 인 터페이스를 선택한 후 다음을 클릭합니다.

![](_page_18_Picture_91.jpeg)

3. SSL(Secure Sockets Layer)을 활성화하려면 SSL 확인란을 선택합니다. 디바이스 인증서는 신뢰 할 수 있는 서드파티 CA(Certificate Authority) 발급 인증서(예: Verisign 또는 Entrust) 또는 자체 서 명 인증서일 수 있습니다. 인증서가 ASA에 이미 설치되어 있는 경우 드롭다운 메뉴를 통해 선택할

참고: 이 인증서는 ASA에서 SSL 클라이언트에 제공할 서버측 인증서입니다. 자체 서명 인증서를 생성해야 하는 것보다 현재 ASA에 설치된 서버 인증서가 없으면 Manage(관 리)를 클릭합니다. 1.

서드파티 인증서를 설치하려면 [ASA 8.x Manually Install 3rd Party Vendor Certificates for use](//www.cisco.com/c/en/us/support/docs/security/asa-5500-x-series-next-generation-firewalls/98596-asa-8-x-3rdpartyvendorcert.html) [with WebVPN Configuration 예](//www.cisco.com/c/en/us/support/docs/security/asa-5500-x-series-next-generation-firewalls/98596-asa-8-x-3rdpartyvendorcert.html) Cisco 문서에 설명된 단계를 완료합니다.

- VPN 프로토콜 및 디바이스 인증서를 활성화합니다.
- Next(다음)를 클릭합니다.

![](_page_19_Picture_54.jpeg)

4. 로컬 드라이브 또는 ASA의 플래시/디스크에서 AnyConnect 클라이언트 패키지(.pkg 파일)를 추 가하려면 Add를 클릭합니다.

플래시 드라이브에서 이미지를 추가하려면 Browse Flash(플래시 찾아보기)를 클릭하고, 호스트 시 스템의 로컬 드라이브에서 이미지를 추가하려면 Upload(업로드)를 클릭합니다.

![](_page_20_Picture_36.jpeg)

- ASA Flash/Disk(패키지가 이미 있는 경우) 또는 로컬 드라이브에서 AnyConnect.pkg 파일을 업로드할 수 있습니다.
- Browse flash(플래시 찾아보기) ASA Flash/Disk에서 AnyConnect 패키지를 선택합니다.
- Upload(업로드) 호스트 컴퓨터의 로컬 드라이브에서 AnyConnect 패키지를 선택합니다.
- OK(확인)를 클릭합니다.

![](_page_20_Picture_37.jpeg)

• Next(다음)를 클릭합니다.

![](_page_21_Picture_59.jpeg)

5. 사용자 인증은 AAA(Authentication, Authorization, and Accounting) 서버 그룹을 통해 완료할 수 있습니다. 사용자가 이미 구성된 경우 LOCAL(로컬)을 선택하고 Next(다음)를 클릭합니다. 또는 로 컬 사용자 데이터베이스에 사용자를 추가하고 다음을 누릅니다.

참고: 이 예에서는 LOCAL 인증이 구성되므로 ASA의 로컬 사용자 데이터베이스가 인증에 사 용됩니다.

![](_page_22_Picture_11.jpeg)

6. VPN 클라이언트의 주소 풀이 구성되었는지 확인합니다. IP 풀이 이미 구성된 경우 드롭다운 메 뉴에서 선택합니다. 그렇지 않은 경우 New(새로 만들기)를 클릭하여 구성합니다. 완료되면 Next(다 음)를 클릭합니다.

![](_page_22_Picture_12.jpeg)

![](_page_23_Picture_15.jpeg)

• Next(다음)를 클릭합니다.

![](_page_23_Picture_16.jpeg)

7. 선택적으로, DNS(Domain Name System) 서버 및 DN을 DNS 및 Domain Name 필드에 구성하 고 Next(다음)를 클릭합니다.

![](_page_24_Picture_84.jpeg)

8. 클라이언트와 내부 서브넷 간의 트래픽은 동적 NAT(Network Address Translation)에서 제외되어 야 합니다. Exempt VPN traffic from network address translation(네트워크 주소 변환에서 VPN 트래 픽 제외) 확인란을 활성화하고 제외에 사용할 LAN 인터페이스를 구성합니다. 또한 면제되어야 하 는 로컬 네트워크를 지정하고 Next(다음)를 클릭합니다.

![](_page_24_Picture_85.jpeg)

9. 다음을 클릭합니다.

![](_page_25_Picture_80.jpeg)

### 10. 마지막 단계에서는 요약을 표시하고 완료를 눌러 설정을 완료합니다.

![](_page_25_Picture_81.jpeg)

이제 AnyConnect 클라이언트 컨피그레이션이 완료되었습니다. 그러나 컨피그레이션 마법사를 통 해 AnyConnect를 구성할 때 기본적으로 인증 방법을 AAA로 구성합니다. 인증서 및 사용자 이름/비 밀번호를 통해 클라이언트를 인증하려면 인증 방법으로 인증서 및 AAA를 사용하도록 터널 그룹(연 결 프로파일)을 구성해야 합니다.

- Configuration(구성) > Remote Access VPN(원격 액세스 VPN) > Network (Client) Access(네 트워크(클라이언트) 액세스) > AnyConnect Connection Profiles(AnyConnect 연결 프로파일 )로 이동합니다.
- 새로 추가된 연결 프로파일 SSL\_GRP가 나열되어 있어야 합니다.

![](_page_26_Picture_35.jpeg)

- AAA 및 Certificate Authentication(인증서 인증)을 구성하려면 Connection Profile(연결 프로파 일) SSL\_GRP를 선택하고 Edit(편집)를 클릭합니다.
- Authentication Method(인증 방법)에서 Both(둘 다)를 선택합니다.

![](_page_27_Picture_25.jpeg)

### AnyConnect용 CLI 구성

subnet 10.10.10.0 255.255.255.0

<#root>

**!! \*\*\*\*\*Configure the VPN Pool\*\*\*\*\*** ip local pool VPN\_Pool 10.10.10.1-10.10.10.200 mask 255.255.255.0 **!! \*\*\*\*\*Configure Address Objects for VPN Pool and Local Network\*\*\*\*\*** object network NETWORK\_OBJ\_10.10.10.0\_24

```
object network NETWORK_OBJ_192.168.10.0_24
  subnet 192.168.10.0 255.255.255.0
  exit
!! *****Configure WebVPN*****
webvpn
  enable Internet
  anyconnect image disk0:/anyconnect-win-4.2.00096-k9.pkg 1
  anyconnect enable
  tunnel-group-list enable
  exit
!! *****Configure User*****
username user1 password mbO2jYs13AXlIAGa encrypted privilege 2
!! *****Configure Group-Policy*****
group-policy GroupPolicy_SSL_GRP internal
group-policy GroupPolicy_SSL_GRP attributes
 vpn-tunnel-protocol ssl-client
  dns-server none
 wins-server none
  default-domain none
  exit
!! *****Configure Tunnel-Group*****
tunnel-group SSL_GRP type remote-access
tunnel-group SSL_GRP general-attributes
  authentication-server-group LOCAL
  default-group-policy GroupPolicy_SSL_GRP
  address-pool VPN_Pool
tunnel-group SSL_GRP webvpn-attributes
  authentication aaa certificate
  group-alias SSL_GRP enable
  exit
!! *****Configure NAT-Exempt Policy*****
nat (Inside,Internet) 1 source static NETWORK_OBJ_192.168.10.0_24 NETWORK_OBJ_192.168.10.0_24 destinati
```
## 다음을 확인합니다.

구성이 올바르게 작동하는지 확인하려면 이 섹션을 활용하십시오.

참고: Output [Interpreter Tool](https://www.cisco.com/cgi-bin/Support/OutputInterpreter/home.pl)[\(등록된](//tools.cisco.com/RPF/register/register.do) 고객만 해당)은 특정 show 명령을 지원합니다. show 명 령 출력의 분석을 보려면 아웃풋 인터프리터 툴을 사용합니다.

CA 서버가 활성화되었는지 확인합니다.

crypto ca server 표시

<#root>

ASA(config)# show crypto ca server Certificate Server LOCAL-CA-SERVER:

 **Status: enabled**

 State: enabled Server's configuration is locked (enter "shutdown" to unlock it)

#### **Issuer name: CN=ASA.local**

 CA certificate fingerprint/thumbprint: (MD5) 32e868b9 351a1b07 4b59cce5 704d6615 CA certificate fingerprint/thumbprint: (SHA1) 6136511b 14aa1bbe 334c2659 ae7015a9 170a7c4d Last certificate issued serial number: 0x1 CA certificate expiration timer: 19:25:42 UTC Jan 8 2019 CRL NextUpdate timer: 01:25:42 UTC Jan 10 2016 Current primary storage dir: flash:/LOCAL-CA-SERVER/

 Auto-Rollover configured, overlap period 30 days Autorollover timer: 19:25:42 UTC Dec 9 2018

WARNING: Configuration has been modified and needs to be saved!!

#### 다음을 추가한 후 사용자가 등록 가능한지 확인합니다.

#### <#root>

**\*\*\*\*\*Before Enrollment\*\*\*\*\***

#### ASA#

**show crypto ca server user-db**

username: user1 email: user1@cisco.com dn: CN=user1,OU=TAC allowed: 19:03:11 UTC Thu Jan 14 2016 notified: 1 times enrollment status: Allowed to Enroll

**>>> Shows the status "Allowed to Enroll"**

**\*\*\*\*\*After Enrollment\*\*\*\*\***

username: user1 email: user1@cisco.com dn: CN=user1,OU=TAC allowed: 19:05:14 UTC Thu Jan 14 2016 notified: 1 times

#### **enrollment status: Enrolled**

```
, Certificate valid until 19:18:30 UTC Tue Jan 10 2017,
Renewal: Allowed
```
CLI 또는 ASDM을 통해 anyconnect 연결의 세부사항을 확인할 수 있습니다.

#### CLI를 통해

show vpn-sessiondb detail anyconnect

#### <#root>

```
ASA# show vpn-sessiondb detail anyconnect
```
Session Type: AnyConnect Detailed

```
Username : user1 Index : 1
Assigned IP : 10.10.10.1 Public IP : 10.142.189.181
Protocol : AnyConnect-Parent SSL-Tunnel DTLS-Tunnel
License : AnyConnect Essentials
Encryption : AnyConnect-Parent: (1)none SSL-Tunnel: (1)RC4 DTLS-Tunnel: (1)AES128
Hashing : AnyConnect-Parent: (1)none SSL-Tunnel: (1)SHA1 DTLS-Tunnel: (1)SHA1
Bytes Tx : 13822 Bytes Rx : 13299
Pkts Tx : 10 Pkts Rx : 137
Pkts Tx Drop : 0 Pkts Rx Drop : 0
Group Policy : GroupPolicy_SSL_GRP Tunnel Group : SSL_GRP
Login Time : 19:19:10 UTC Mon Jan 11 2016
Duration : 0h:00m:47s
Inactivity : 0h:00m:00s
NAC Result : Unknown
VLAN Mapping : N/A VLAN VLAN : none
AnyConnect-Parent Tunnels: 1
SSL-Tunnel Tunnels: 1
DTLS-Tunnel Tunnels: 1
AnyConnect-Parent:
  Tunnel ID : 1.1
 Public IP : 10.142.189.181
 Encryption : none Hashing : none
  TCP Src Port : 52442 TCP Dst Port : 443
  Auth Mode : Certificate and userPassword
  Idle Time Out: 30 Minutes Idle TO Left : 29 Minutes
 Client OS : Windows
  Client Type : AnyConnect
  Client Ver : Cisco AnyConnect VPN Agent for Windows 4.2.00096
 Bytes Tx : 6911 Bytes Rx : 768
 Pkts Tx : 5 Pkts Rx : 1
```
Pkts Tx Drop : 0 Pkts Rx Drop : 0 SSL-Tunnel: Tunnel ID : 1.2 Assigned IP : 10.10.10.1 Public IP : 10.142.189.181 Encryption : RC4 Hashing : SHA1 Encapsulation: TLSv1.0 TCP Src Port : 52443 TCP Dst Port : 443 Auth Mode : Certificate and userPassword Idle Time Out: 30 Minutes Idle TO Left : 29 Minutes Client OS : Windows Client Type : SSL VPN Client Client Ver : Cisco AnyConnect VPN Agent for Windows 4.2.00096 Bytes Tx : 6911 Bytes Rx : 152 Pkts Tx : 5 Pkts Rx : 2 Pkts Tx Drop : 0 Pkts Rx Drop : 0 DTLS-Tunnel: Tunnel ID : 1.3 Assigned IP : 10.10.10.1 Public IP : 10.142.189.181 Encryption : AES128 Hashing : SHA1 Encapsulation: DTLSv1.0 UDP Src Port : 59167<br>UDP Dst Port : 443 Auth Mode : Certi UDP Dst Port : 443 Auth Mode : Certificate and userPassword Idle Time Out: 30 Minutes Telle TO Left : 30 Minutes Client OS : Windows Client Type : DTLS VPN Client Client Ver : Cisco AnyConnect VPN Agent for Windows 4.2.00096 Bytes Tx : 0 Bytes Rx : 12907<br>Pkts Tx : 0 Pkts Rx : 142 Pkts Rx : 142 Pkts Tx Drop : 0 Pkts Rx Drop : 0 NAC: Reval Int (T): 0 Seconds Reval Left(T): 0 Seconds SQ Int (T) : 0 Seconds EoU Age(T) : 51 Seconds Hold Left (T): 0 Seconds Posture Token: Redirect URL :

#### ASDM을 통해

- Monitoring(모니터링) > VPN > VPN Statistics(VPN 통계) > Sessions(세션)로 이동합니다.
- Filter By(필터링 기준)를 All Remote Access(모든 원격 액세스)로 선택합니다.
- 선택한 AnyConnect 클라이언트에 대한 작업 중 하나를 수행할 수 있습니다.

Details(세부 정보) - 세션에 대한 추가 정보 제공

Logout(로그아웃) - Headend에서 사용자를 수동으로 로그아웃합니다.

Ping - 헤드엔드에서 AnyConnect 클라이언트에 ping합니다.

![](_page_31_Picture_152.jpeg)

## 문제 해결

이 섹션에서는 설정 문제 해결을 위해 사용할 수 있는 정보를 제공합니다.

참고: debug 명령<u>을</u> 사용하기 [전에 Debug 명령](//www.cisco.com/en/US/tech/tk801/tk379/technologies_tech_note09186a008017874c.shtml)에 대한 중요 정보를 참조하십시오.

주의: ASA에서는 다양한 디버그 레벨을 설정할 수 있습니다. 기본적으로 레벨 1이 사용됩니 다. 디버그 수준을 변경하면 디버그의 세부 정도가 증가할 수 있습니다. 특히 프로덕션 환경에 서는 이 작업을 신중하게 수행해야 합니다.

- debug crypto ca
- crypto ca server 디버그
- crypto ca 메시지 디버그
- crypto ca 트랜잭션 디버그
- webvpn anyconnect 디버그

이 디버그 출력은 no shut 명령을 사용하여 CA 서버가 Enabled일 때 표시됩니다.

#### <#root>

**ASA# debug crypto ca 255 ASA# debug crypto ca server 255 ASA# debug crypto ca message 255 ASA# debug crypto ca transaction 255** CRYPTO\_CS: input signal enqueued: no shut >>>>> Command issued to Enable the CA server Crypto CS thread wakes up! CRYPTO\_CS: enter FSM: input state disabled, input signal no shut CRYPTO\_CS: starting enabling checks CRYPTO\_CS: found existing serial file. CRYPTO\_CS: started CA cert timer, expiration time is 17:53:33 UTC Jan 13 2019 CRYPTO\_CS: Using existing trustpoint 'LOCAL-CA-SERVER' and CA certificate CRYPTO\_CS: file opened: flash:/LOCAL-CA-SERVER/LOCAL-CA-SERVER.ser CRYPTO\_CS: DB version 1 CRYPTO\_CS: last issued serial number is 0x4 CRYPTO\_CS: closed ser file CRYPTO\_CS: file opened: flash:/LOCAL-CA-SERVER/LOCAL-CA-SERVER.crl CRYPTO\_CS: CRL file LOCAL-CA-SERVER.crl exists. CRYPTO\_CS: Read 220 bytes from crl file. CRYPTO\_CS: closed crl file CRYPTO\_PKI: Storage context locked by thread Crypto CA Server CRYPTO\_PKI: inserting CRL CRYPTO\_PKI: set CRL update timer with delay: 20250 CRYPTO\_PKI: the current device time: 18:05:17 UTC Jan 16 2016 CRYPTO\_PKI: the last CRL update time: 17:42:47 UTC Jan 16 2016 CRYPTO\_PKI: the next CRL update time: 23:42:47 UTC Jan 16 2016 CRYPTO\_PKI: CRL cache delay being set to: 20250000 CRYPTO\_PKI: Storage context released by thread Crypto CA Server

CRYPTO CS: Inserted Local CA CRL into cache!

CRYPTO\_CS: shadow not configured; look for shadow cert CRYPTO\_CS: failed to find shadow cert in the db CRYPTO\_CS: set shadow generation timer CRYPTO\_CS: shadow generation timer has been set CRYPTO\_CS: Enabled CS. CRYPTO\_CS: exit FSM: new state enabled CRYPTO\_CS: cs config has been locked.

Crypto CS thread sleeps!

#### 이 디버그 출력은 클라이언트의 등록을 표시합니다

#### <#root>

**ASA# debug crypto ca 255 ASA# debug crypto ca server 255 ASA# debug crypto ca message 255 ASA# debug crypto ca transaction 255**

CRYPTO\_CS: writing serial number 0x2. CRYPTO\_CS: file opened: flash:/LOCAL-CA-SERVER/LOCAL-CA-SERVER.ser CRYPTO\_CS: Writing 32 bytes to ser file CRYPTO\_CS: Generated and saving a PKCS12 file for user user1 at flash:/LOCAL-CA-SERVER/user1.p12

#### 다음 조건에서는 클라이언트 등록이 실패할 수 있습니다.

시나리오 1.

• 사용자는 등록 권한 없이 CA 서버 데이터베이스에 생성됩니다.

![](_page_33_Picture_87.jpeg)

CLI에 준하는 기능:

#### <#root>

**ASA(config)# show crypto ca server user-db** username: user1 email: user1@cisco.com dn: CN=user1,OU=TAC allowed: < not allowed> notified: 0 times

**enrollment status: Not Allowed to Enroll**

사용자가 등록할 수 없는 경우, 사용자를 위해 OTP를 생성/이메일로 보내려고 하면 이 오류 • 메시지가 생성됩니다.

![](_page_34_Picture_100.jpeg)

시나리오 2.

- show run webvpn 명령을 사용하여 등록 포털을 사용할 수 있는 포트 및 인터페이스를 확인합 니다. 기본 포트는 443이지만 수정할 수 있습니다.
- 클라이언트가 등록 포털에 성공적으로 액세스하는 데 사용된 포트에서 webvpn이 활성화된 인터페이스의 IP 주소에 네트워크 연결이 가능해야 합니다.

다음과 같은 경우 클라이언트가 ASA의 등록 포털에 액세스하지 못할 수 있습니다.

- 중간 디바이스가 클라이언트에서 ASA의 webvpn IP로 들어오는 연결을 지정된 포트에서 차 1. 단하는 경우
- 2. webvpn이 활성화된 인터페이스의 상태가 다운되었습니다.
- 이 출력은 사용자 지정 포트 4433에서 등록 포털을 인터페이스 인터넷의 IP 주소에서 사용할 수 있음을 보여줍니다.

<#root>

**ASA(config)# show run webvpn**

webvpn

**enable Internet**

```
 no anyconnect-essentials
 anyconnect image disk0:/anyconnect-win-4.2.00096-k9.pkg 1 
 anyconnect enable 
 tunnel-group-list enable
```
시나리오 3.

- CA 서버 데이터베이스 스토리지의 기본 위치는 ASA의 플래시 메모리입니다.
- 플래시 메모리에 등록 중에 사용자에 대한 pkcs12 파일을 생성하고 저장할 여유 공간이 있는 지 확인합니다.
- 플래시 메모리에 충분한 여유 공간이 없는 경우 ASA가 클라이언트의 등록 프로세스를 완료하 지 못하고 다음 디버그 로그를 생성합니다.

<#root>

```
ASA(config)# debug crypto ca 255
ASA(config)# debug crypto ca server 255
ASA(config)# debug crypto ca message 255
ASA(config)# debug crypto ca transaction 255
ASA(config)# debug crypto ca trustpool 255
```

```
CRYPTO_CS: writing serial number 0x2.
CRYPTO_CS: file opened: flash:/LOCAL-CA-SERVER/LOCAL-CA-SERVER.ser
CRYPTO_CS: Writing 32 bytes to ser file
CRYPTO CS: Generated and saving a PKCS12 file for user user1
at flash:/LOCAL-CA-SERVER/user1.p12
```
CRYPTO\_CS: Failed to write to opened PKCS12 file for user user1, fd: 0, status: -1.

CRYPTO\_CS: Failed to generate pkcs12 file for user user1 status: -1.

CRYPTO\_CS: Failed to process enrollment in-line for user user1. status: -1

## 관련 정보

- [Cisco ASA 5500 Series Adaptive Security Appliance](//www.cisco.com/en/US/products/ps6120/tsd_products_support_series_home.html?referring_site=bodynav)
- [AnyConnect VPN 클라이언트 문제 해결 가이드 일반 문제](//www.cisco.com/c/en/us/support/docs/security/asa-5500-x-series-next-generation-firewalls/100597-technote-anyconnect-00.html#anc89)
- [AnyConnect 세션 관리, 모니터링 및 문제 해결](//www.cisco.com/c/en/us/td/docs/security/vpn_client/anyconnect/anyconnect30/administration/guide/anyconnectadmin30/ac12managemonitortbs.html)
- [기술 지원 및 문서 − Cisco Systems](//www.cisco.com/cisco/web/support/index.html?referring_site=bodynav)

이 번역에 관하여

Cisco는 전 세계 사용자에게 다양한 언어로 지원 콘텐츠를 제공하기 위해 기계 번역 기술과 수작업 번역을 병행하여 이 문서를 번역했습니다. 아무리 품질이 높은 기계 번역이라도 전문 번역가의 번 역 결과물만큼 정확하지는 않습니다. Cisco Systems, Inc.는 이 같은 번역에 대해 어떠한 책임도 지지 않으며 항상 원본 영문 문서(링크 제공됨)를 참조할 것을 권장합니다.